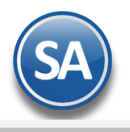

# **Configuración y uso de Códigos de Barras en los Puntos de Venta**

### **Objetivo**

Agilizar los puntos de ventas haciendo la captura de los tickets más rápida y eficiente.

#### **1. Configurar en las Series del Tipo de Comprobante (tickets)**

Entrar a **Ventas -> Catálogos de Configuración -> Series y Folios de Comprobantes de Ventas**.

Para configurar esto se hace por Serie del Comprobante (Ticket/Nota de Venta), ya que puede haber distintos modelos para las básculas.

Seleccionar **Empresa**, **Sucursal, Tipo de Comprobante** y **Serie.** En la pestaña **Punto de Venta** hay 2 configuraciones.

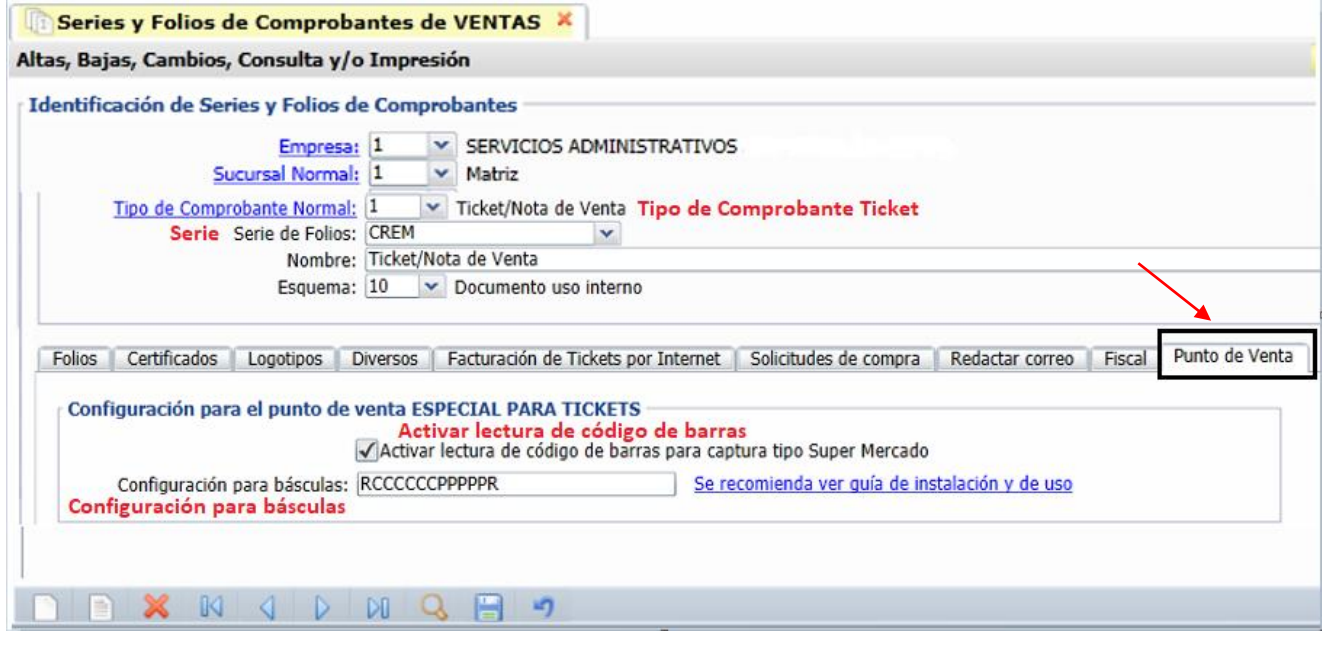

**Activar Lectura:** Al estar seleccionada esta casilla al momento de estar emitiendo un comprobante de ventas, el sistema activa una casilla donde al colocar un código de barras ya sea de forma manual con el teclado o con un lector de código de barras lo busca y lo coloca en automático en los renglones de artículos.

**Configuración para báscula:** Aquí se configura el código especial para leer básculas, cada báscula tiene una configuración para imprimir su código de barras, las indicaciones son las siguientes:

- R = Carácter de relleno, ó sea que no vale pero que viene en el código
- C = Indica que es el código del producto
- P = Indica que la báscula imprimió el peso en el código
- T= Indica que la báscula imprimió el Total en dinero

Ejemplo para la báscula Toro Rey que imprime esté código: 2000026002857 donde: **2**000026002857 es el código de relleno donde: 2**000026**002857 es el código de producto donde: 2000026**00285**7 es el código el peso donde: 200002600285**7** es el código de relleno o dígito verificador

Por lo que para esta báscula configuraremos lo siguiente: **RCCCCCCPPPPPR** = 1 carácter para relleno, 6 caracteres para el código de producto, 5 caracteres para el peso y 1 carácter de relleno al final.

Si una báscula imprime el Total en dinero entonces en los campos correspondientes se pondrá el carácter T, ejemplo: RCCCCCC**TTTTT**R.

## **2. Emitir Comprobantes de Ventas**

#### Entrar a **Ventas -> Emitir Comprobante de Ventas.**

Una vez capturados Empresa, Sucursal, Tipo de Comprobante, Serie y Folio y el Cliente se activa la siguiente caja de texto y se coloca el foco en automático: Es ahí donde leeremos los códigos de barras descritos al inicio para agilizar los puntos de ventas.

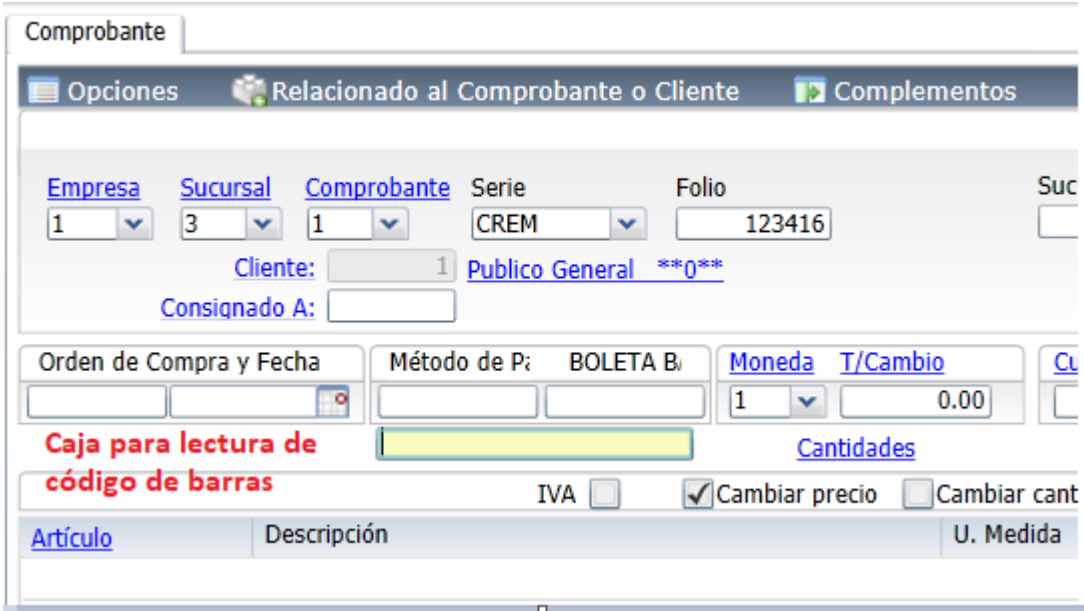

**Lectura del Código de Barras**: al momento de pasar el lector por la etiqueta emitida por la báscula, automáticamente se busca el código del producto (artículo) y se genera un renglón de artículo con: Código del Artículo, Descripción del artículo y según la configuración se pone la Cantidad, Precio Unitario y el Importe y se sumariza a los Totales del comprobante.

**Más funcionalidades:** A parte de hacer eso, también se puede poner la cantidad deseada después un (\*) y después la Clave, Codigo de barras o código de proveedor del Artículo y dar Enter.

Ejemplo: **5\*710001** = 5 piezas del producto con clave 710001

Ejemplo: **710001** = Si no coloca cantidad el sistema toma 1 como cantidad, 1 pieza del producto con clave 710001.

**Sumar o Restar uno al último artículo:** si en la caja de texto se tecle (+) entonces automáticamente se suma una unidad en la cantidad del último renglón de artículo y se calculan los nuevos importes en el renglón y en los totales del comprobante. El caso contrario es teclear (-) para restar uno a la cantidad de artículos y calcular nuevamente el importe y totales según los artículos. Esta acción puede ser repetida las veces que se quiera.